## **FLUENT - Steady Flow Past a Cylinder - Step 2**

Author: Rajesh Bhaskaran & Yong Sheng Khoo, Cornell University

```
Problem Specification
1. Create Geometry in GAMBIT
2. Mesh Geometry in GAMBIT
3. Specify Boundary Types in GAMBIT
4. Set Up Problem in FLUENT
5. Solve
6. Analyze Results
7. Refine Mesh
Problem 1
Problem 2
```
## Step 2: Mesh Geometry in GAMBIT

## **Mesh Edges**

Before we mesh the faces, we should mesh the edges so that we can better define the mesh.

Following figure shows the edges with different mesh properties.

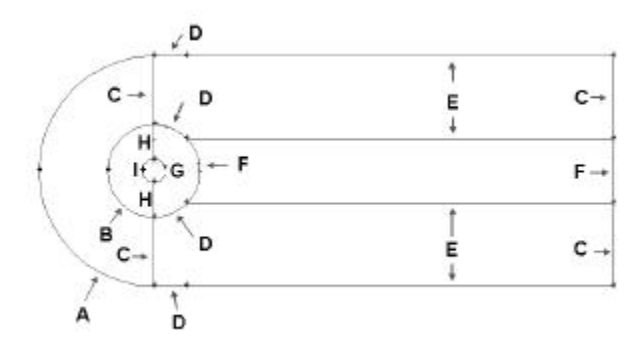

## [Higher Resolution Image](https://confluence.cornell.edu/download/attachments/103729331/step2_img001.jpg?version=3)

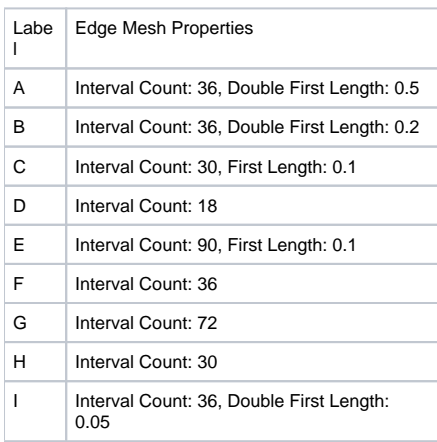

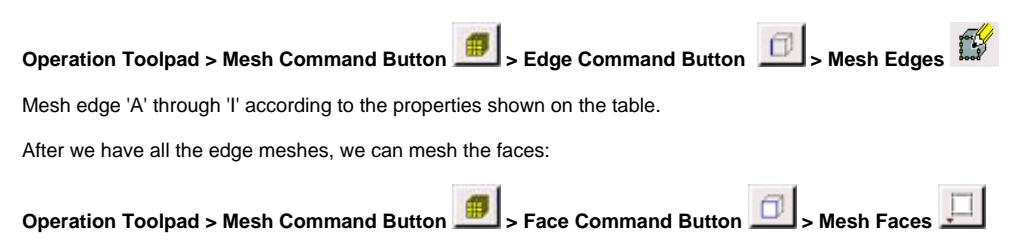

Select the face one by one. You can use the defaults of **Quad** (i.e. quadrilaterals) and **Map**. Click **Apply**.

The meshed face should look as follows:

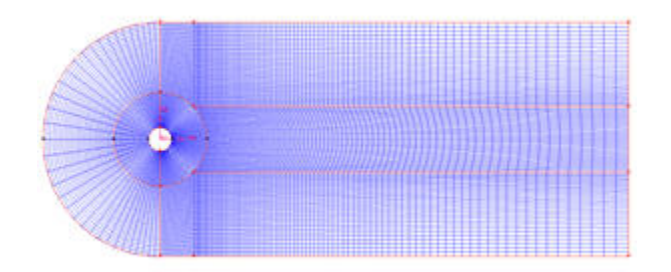

[Higher Resolution Image](https://confluence.cornell.edu/download/attachments/103729331/step2_img002.jpg?version=1)

ž.

**[Go to Step 3: Specify Boundary Types in GAMBIT](https://confluence.cornell.edu/display/SIMULATION/FLUENT+-+Steady+Flow+Past+a+Cylinder+-+Step+3)**

[See and rate the complete Learning Module](https://confluence.cornell.edu/display/SIMULATION/FLUENT+-+Steady+Flow+Past+a+Cylinder)

Go to [all FLUENT Learning Modules](https://confluence.cornell.edu/display/SIMULATION/FLUENT+Learning+Modules)